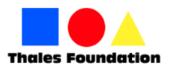

# Instructions on how to fill your electronic registration form and make online payments for the Kangourou competitions

Dear parents,
Dear students,
Dear teachers and professors,

It is advisable, for your own convenience, to read the following instructions on how to complete your electronic registration form for the Kangourou competitions.

#### Step 1

In order to register at any Kangourou competition, CLICK HERE

#### Step 2

Chose the subject you would like to register at and make payment. You can only chose one subject each time. If you wish to register at more than one subject, you will have to repeat the process. Available subjects are:

- Mathematics Competition (available for levels 1-12)
- English Competition (available for levels 3-12)
- French Competition (available for levels 5-10)
- Greek Competition (available for levels 3-10)

In order to proceed with your registration, click on the link "Please click here to pay your invoice" and login with your JCC credentials. If you do no not have a JCC account, CLICK HERE to create one.

#### Step 3

Proceed to complete the registration form.

- 1. **Student's Name** use the name of the student who wants to participate in the competition, exactly the way you want it to appear in the participants list and the list of prize winners.
- **2. Student's Surname** use the surname of the student who wants to participate in the competition, exactly the way you want it to appear in the participants list and the list of prize winners.
- 3. Date of Birth fill in the date of birth of the student using the following format day/month/year. E.g. 19/09/1998
- 4. Level fill in the level of the student. Levels depend on the school grade of the student

| 1 – 1st grade<br>Primary School        | <b>4</b> – 4th grade<br>Primary School | <b>7</b> – A' Gymnasium | <b>10</b> – A' Lyceum |
|----------------------------------------|----------------------------------------|-------------------------|-----------------------|
| 2 – 2nd grade<br>Primary School        | <b>5</b> – 5th grade<br>Primary School | 8 – B' Gymnasium        | 11 – B' Lyceum        |
| <b>3</b> – 3rd grade<br>Primary School | <b>6</b> – 6th grade<br>Primary School | <b>9</b> – C' Gymnasium | <b>12</b> – C' Lyceum |

IMPORTANT NOTICE! Please write only the number of the student's level.

- **5. School Name** use the school name of the student who wants to participate in the competition, exactly the way you want it to appear in the participants list and the list of prize winners.
- **6. Town** fill in the town of your residence.
- 7. **Test Centre** There will be test centres in Nicosia, Limassol, Larnaca, Ammochostos, Paphos. Chose the test centre that suits you best **Nicosia Lemesos Larnaca Ammochostos Paphos**

Notice: In case the number of students in a test centre is low, you will be informed as soon as possible to choose a different test centre. Exact locations will be announced later.

- 8. Parent's Name fill in with the name of the parent
- 9. Parent's Surname fill in with the surname of the parent
- **10. Contact Phone** fill in with a valid mobile phone number. Please note that this will be the phone number used to receive announcements regarding the competition.
- **11. Email** use a valid email address. At that email address, you will receive the registration slip one week prior the exam, which the student should print and carry during the exam.
- 12. Amount Fill in the amount which is 18 EUROS

#### Step 4

Click «Next» to proceed

#### Step 5

Complete your credit card information and click on «Payment».

#### Step 6

You will be redirected to the following page to enroll your credit card in order to continue. If you need assistance in how to fill in this form you should contact your bank.

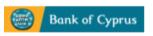

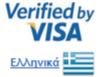

### **Enrolment Required For This Purchase.**

Register your card for Safe@Web, a new free security service offered by Bank of Cyprus Public Co Ltd. This service protects your card against unauthorised use when you shop online at Safe@Web participating merchants. To use Safe@Web complete this page to create your Password. More Information and FAQs

## Step 1 of 2: Please confirm your identity

| Last 4 digits of ID / Passport |               |        |         |         |                  |
|--------------------------------|---------------|--------|---------|---------|------------------|
| Date of Birth                  | Day v         | Month  | ¥       | Year    | ~                |
| Name on Card                   |               |        |         |         |                  |
| Email Address (Optional)       |               |        | How it  | will be | used             |
| Mobile Number (Optional)       |               |        | How it  | will be | used             |
|                                | Continue To S | itep 2 |         |         |                  |
| Cancel                         | Privacy       | Policy | Terms a | nd Con  | dition           |
|                                |               | powe   | ered by | J C C   | PAYMEN<br>SYSTEM |

If you have already completed this step you simply enter your password and continue with the payment.